ضمنمه د

# سحيط مجتمع µVision

شـركت Keil، نـرم افـزار µVision را بـه عنـوان يـك محـيط مجتمـع بـراي برنامـه نويسـي انـواع میکروکنترلرهای خانواده ۸۰۵۱ ارایه کرده است. بـا اسـتفاده از µVision مــی توانیــد برنامــه هـای اسمبلی یا C51 خود را نوشته و ترجمه و اشکالزدایی و در نهایت پیش از ذخیره کردن آن در حافظه میکروکنترلر، اجرای آن را شبیه سازی کنید. در این ضمیمه با نحوه ایجاد پروژه های µVision و کار با آنها آشنا خواهيم شد.

#### **im**Vision

از لوح فشرده ضمیمه کتاب، فایل موجود در مسیر Keil/Setup/Setup.exe/.. را اجرا کنید. در حین نصب، مقصد ايجاد C:\Keil ۱, μVision انتخاب كنيد. يس از اتمام نصب μVision، شاخه اي به نام C:\Keil بر روی دیسک سخت سیستم شما ایجاد خواهد شد. در این شاخه، یک شاخه جدید به نـام MyProjects ایجاد کنید و تمام پروژه های خود را از این پس در آن ذخیره کنید. با اتمام نصب، یک shortcut روی desktop کامپیوتر شما ایجاد می شود که با اجرای آن وارد محیط μVision خواهيد شد (اين كار با اجراي فايل C:\Keil\uv2\Uv2.exe نيز قابل انجام است).

### ايجاد يک پروژه جديد

برای نوشتن هر برنامه، باید از یک پروژه (project) استفاده کنید (البته یک پروژه می تواند شامل بیش از یک فایل برنامه نیز باشد). بــراي ايجــاد يــك يــروژه جديــد، ابتــدا يــك شــاخه جديــد (مــثلاً بــه نــام Test) در شــاخه C:\Keil\Myprojects ايجاد كنيد.

وارد محيط µVision شويد و از منوى project گزينه ... New Project را انتخـاب كنيـد. در اينجـا بايـــد نـــام فايـــل پيكربنـــدى پـــروژه خـــود (كـــه پســـوند 2uv2 دارد) را وارد كنيـــد. مســـير C:\Keil\Myprojects\Test را انتخاب و نام فايل پروژه را Test.uv2 وارد نماييد.

در مرحله بعد باید از بین محصولات متنوع خــانواده ۸۰۵۱، یکــی را بــه عنــوان میکروکنترلـر مقصــد انتخاب كنيد. از خانواده Atmel، ميكروكنترلر 89C51 را انتخاب كرده و دكمه OK را فشار دهيد. در هر مرحله از كار با پروژه مى توانيد با انتخـاب گزينــه Project\Select Device for Target(Target (1 میکروکنترلر انتخاب شده را تغییر دهید.

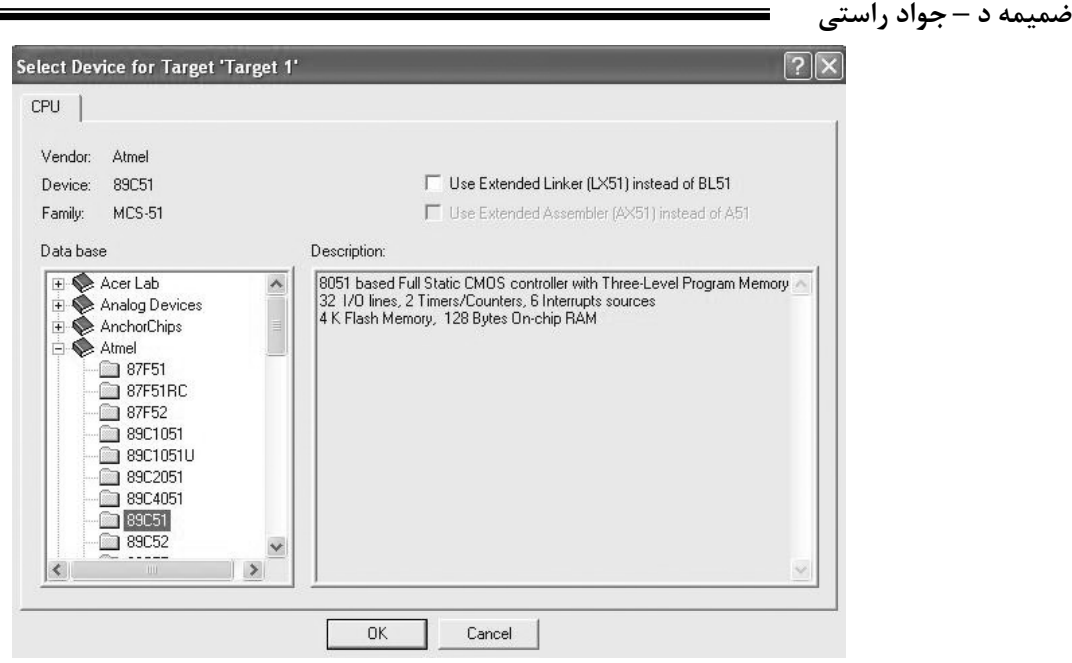

#### ايجاد فايل حاوي برنامه :

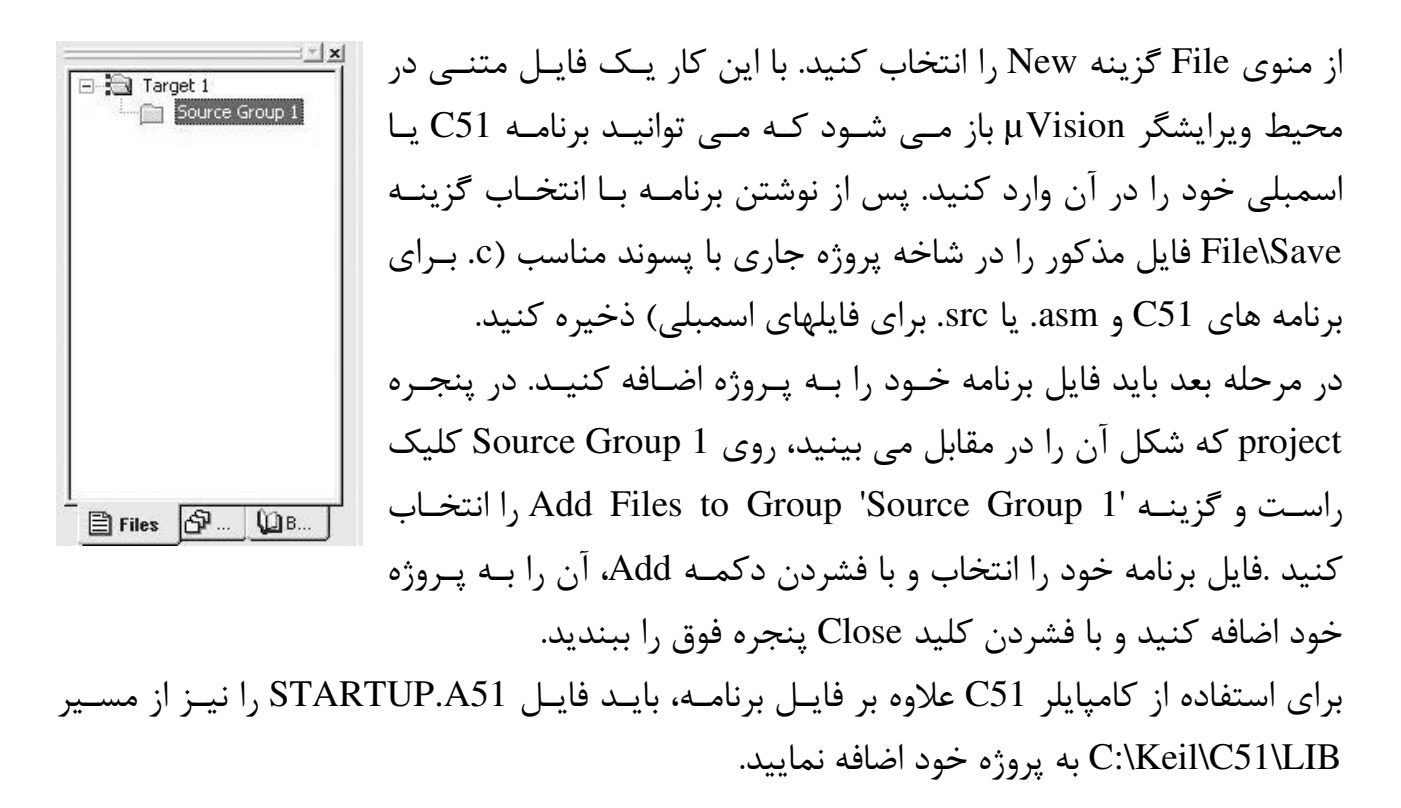

#### ترجمه يروژه

اکنون پروژه شما آماده ترجمه است. برای اینکه کامپایلر C51 بعد از ترجمه برنامــه شــما یــک فایــل hex قابل ذخیره در حافظه میکروکنترلر ایجاد کند، در پنجره project روی Target1 کلیـک کنیـد. گزینـه 'Project\Options for Target 'Target1 را انتخـاب و از سـربرگ output، گزینـه Create ا علامت بزنيد و  $\rm \, \rm{OK}$ ا فشار دهيد.  $\rm \, \rm{HEX}$  File

برای ترجمه برنامه، گزینه Target Build را انتخاب کنید (یا کلید I, F7 فشــار دهیــد). بـا ایــن کــار برنامه شما ترجمه می شود و نتیجه آن در پنجره Output که شکل آن را در زیر می بینیـد، نمـایش داده می شود. چنانچه پنجـره Output را نمـی بینیـد، گزینـه View/Output Window را انتخـاب كنىد.

Build target 'Target 1' compiling Test.c... linking... "Test" -  $0$  Error(s),  $0$  Warning(s).  $\left|\mathbb{A}\right| \left|\mathbb{A}\right| \geqslant \left|\mathbb{A}\right|$  Build A Command A Find in Files

چنانچه در برنامه شما خطاهایی وجود داشته باشد، کامیایلر آنها را در قالب error (خطاهای مهـم) و warning (هشدار) در همین پنجره به شما تذکر می دهد. با کلیک روی هر خطا، خطی از برنامه کـه خطای مذکور در آن رخ داده است نمایش داده می شود. پس از ترجمه موفقیت آمیز برنامه، فایلی به نام Test.hex در شاخه پروژه ایجاد مـی شـود کـه قابـل ذخيره در حافظه ميكروكنترلر است.

شبیه سازی اجرای برنامه : یک ابزار جالب که در µVision ارایه شده است، قابلیت شبیه سازی اجرای برنامه بدون نیاز به سخت افزار است. يس از ترجمه موفقيت آميز برنامه، از منوى Debug گزينه Start/Stop Debug Session را انتخـاب کنید. با این کار وارد محیط Debug می شوید که قابلیت شبیه سـازی اجـرای برنامــه و نیـز اجـرای مرحله به مرحله برنامه را به شما می دهد (برای بازگشت به محیط عادی نیـز بایـد از همـین گزینـه استفاده كنيد).

گزینه های مختلف منوی Debug عبارتند از : (F5) Go : با انتخاب این گزینه برنامه تا انتها اجرا خواهد شد. Esc) Stop Running) : با انتخاب این گزینه اجرای برنامه متوقف خواهد شد. F10) Step Over) : با انتخاب اين گزينه برنامه خط به خط اجرا خواهد شد. F11) Step) : با انتخاب اين گزينه برنامه خط به خط اجرا خواهد شد. تفاوت آن بـا حالـت قبـل در این است که با انتخاب این گزینه می توانید وارد بدنه توابع شوید و اجرای برنامه در آنجا نیز پیگیـری كنيد.

Ctrl+F11) Step Out of Current Function) : با انتخاب ايـن گزينــه تـابعي كـه هـم اكنــون مشغول اجرای مرحله به مرحله آن هستیم تا انتها اجرا شده و کنترل به برنامه اصلی باز می گردد. Ctrl+F10) Run to Cursor Line: با انتخاب اين كزينه، تمام دستورات مـابين نقطـه كنتـرل فعلی و جایی که مکان نما را در آن نقطه قرار داده ایم، یکجا اجرا می شود. نقاط توقف (Break points) : گاهي نيازي نيست كه كل برنامه خط به خط اجرا شود؛ بلكـه تنهـا در قسمتی از آن باید این کار انجام شود. برای این کار مکان نما را در ابتدای قسمت مورد نظـر قـرار دهيد و گزينه Insert/Remove Break Points را انتخاب كنيد. با انتخاب گزينه Go تمام دستورات قبلی اجرا می شوند و کنترل بر سر خط مورد نظر توقف می کند. از این پس می توانید برنامه را خط به خط اجرا کنید.

مشاهده نتایج اجرای برنامه :

بدیهی است که اجرای خط به خط برنامه هنگامی مفید است که بتـوانیم اثـر اجـرای دسـتورات روی متغيرها يا اجزا داخلي ميكروكنترلر را مشاهده كنيم. µVision اين ابزار را در اختيار شـما قـرار مـي دهد.

یس از ورود به محیط Debug، در سربرگ Regs از پنجره Project می توانید محتویـات تعـدادی از ثباتهای داخلی ۸۰۵۱ ,ا مشاهده کنید. یک ابزار بسیار مفید منوی Peripherals است که می توانید از گزینه های آن برای مشـاهده اجـرای دستورات برنامه خود استفاده كنيد :

گزینه Interrupts : برای مشاهده و دستکاری اجرای وقفه ها به کار می رود.

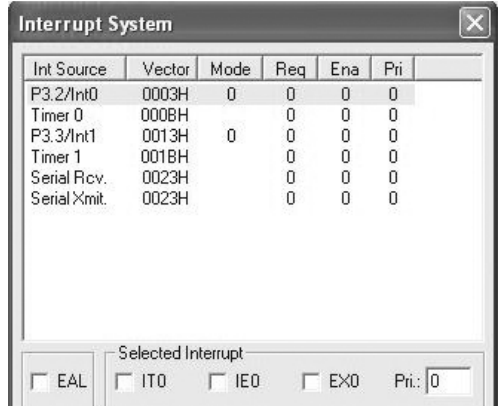

گزینه I/O Ports : برای مشاهده مقدار و دستکاری پورتهای ورودی خروجی به کار می رود.

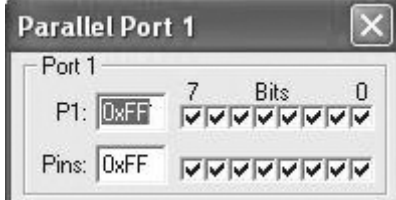

توجه كنيد كـه P1 عـددي كـه از داخـل بـه پـورت P1 ارسـال شـده و Pins عـددي كـه از خـارج میکروکنترلر به پینهای آن متصل است را نشان می دهد (به ساختار پینهای ۸۰۵۱ کـه در فصـل ۳ گفته شد، مراجعه کنید).

گزینه Serial : برای مشاهده و دستکاری تنظیمات پورت سریال به کار می رود.

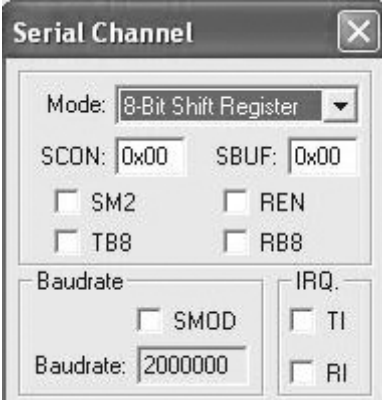

گزینه Timers : برای مشاهده مقدار و دستکاری تایمرها به کار می رود.

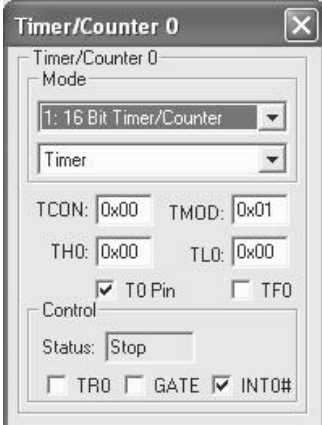

گزينه Reset CPU : باعث شبيه سازي Reset ميكروكنترلر مي شود.

### ينجره Watch :

با استفاده از این پنجره می توانید مقدار متغیرهای برنامه یا ثباتهای ۸۰۵۱ را ملاحظـه کنیـد. بـرای نمايش اين پنجره گزينه View\Watch & Call Stack Window را انتخاب كنيد.

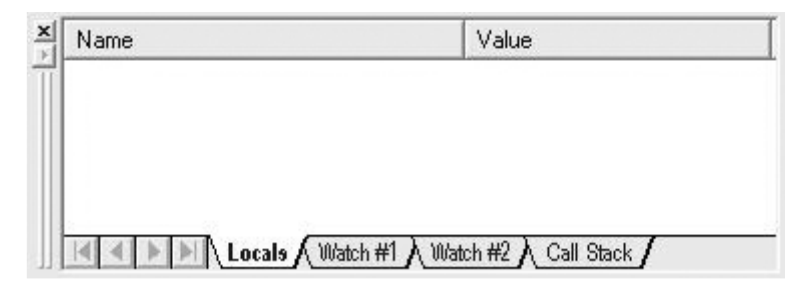

پنجره Locals برای مشاهده مقدار متغیرهای محلی و پنجـره هـای Watch بـرای مشـاهده مقـادیر متغیرهای دیگر یا ثباتهای داخلی ۸۰۵۱ است.

# پنجره Serial Window

با انتخاب View\Serial Window مے توانیـد مقـادیر خروجـی از پـورت سـریال میکروکنترلـر را مشاهده كنىد.